### **Instellen Exchange op IOS 6 en lager**

*Let op deze instructie is voor ios 6 en lager! Voor ios 7 en hoger klik* [hier](https://faq.secureonline.nl/index.php?solution_id=1377)*.*

#### **Stap 1:**

Ga naar instellingen -> E-mail, Contacten, Kalenders. Druk dan op account toevoegen. (Add Account...)

> Pagina 1 / 6 **© 2024 SecureOnline <helpdesk@secureonline.nl> | 20-05-2024 20:27** URL: https://faq.secureonline.nl/index.php?action=faq&cat=35&id=51&artlang=nl

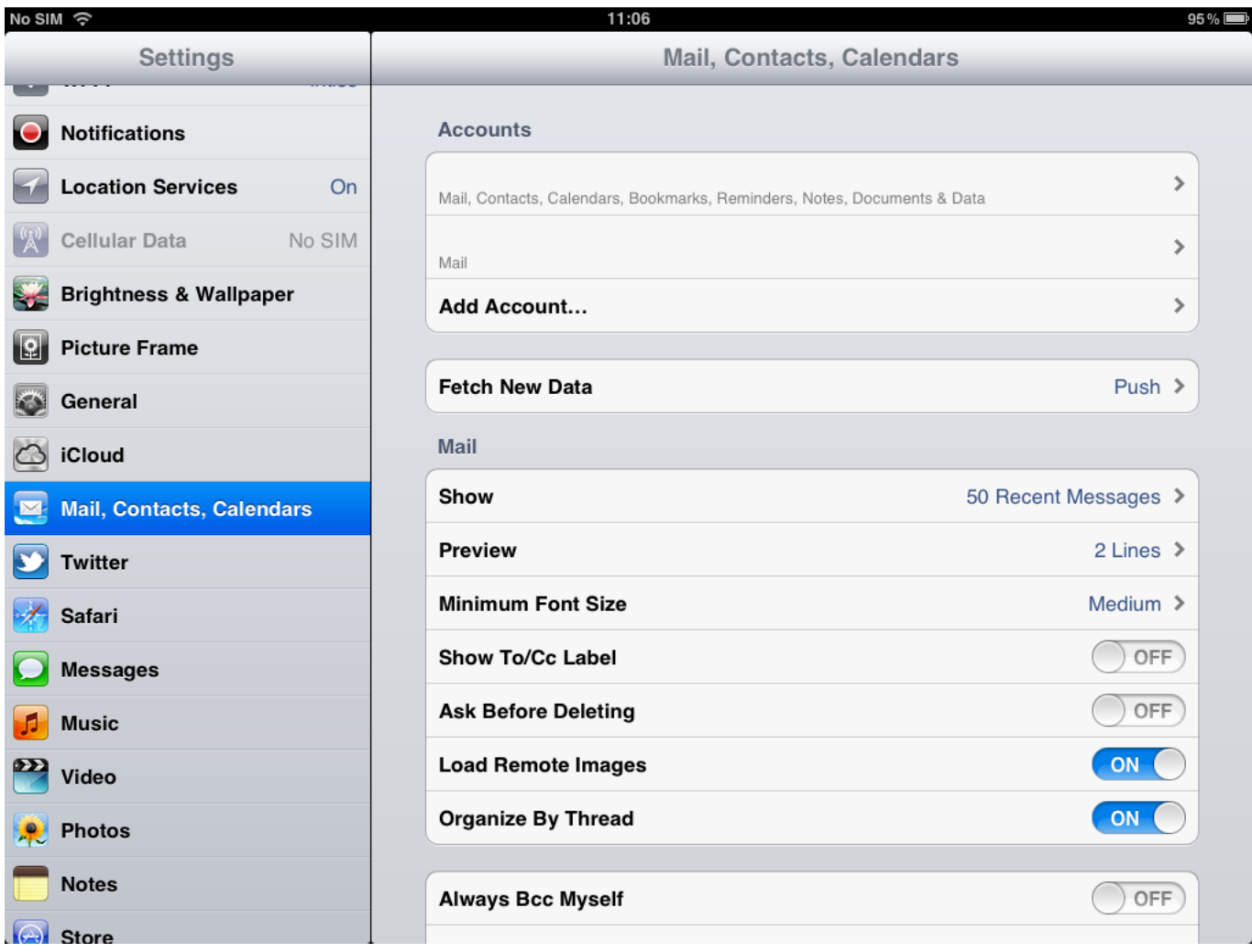

Druk op "Microsoft Exchange".

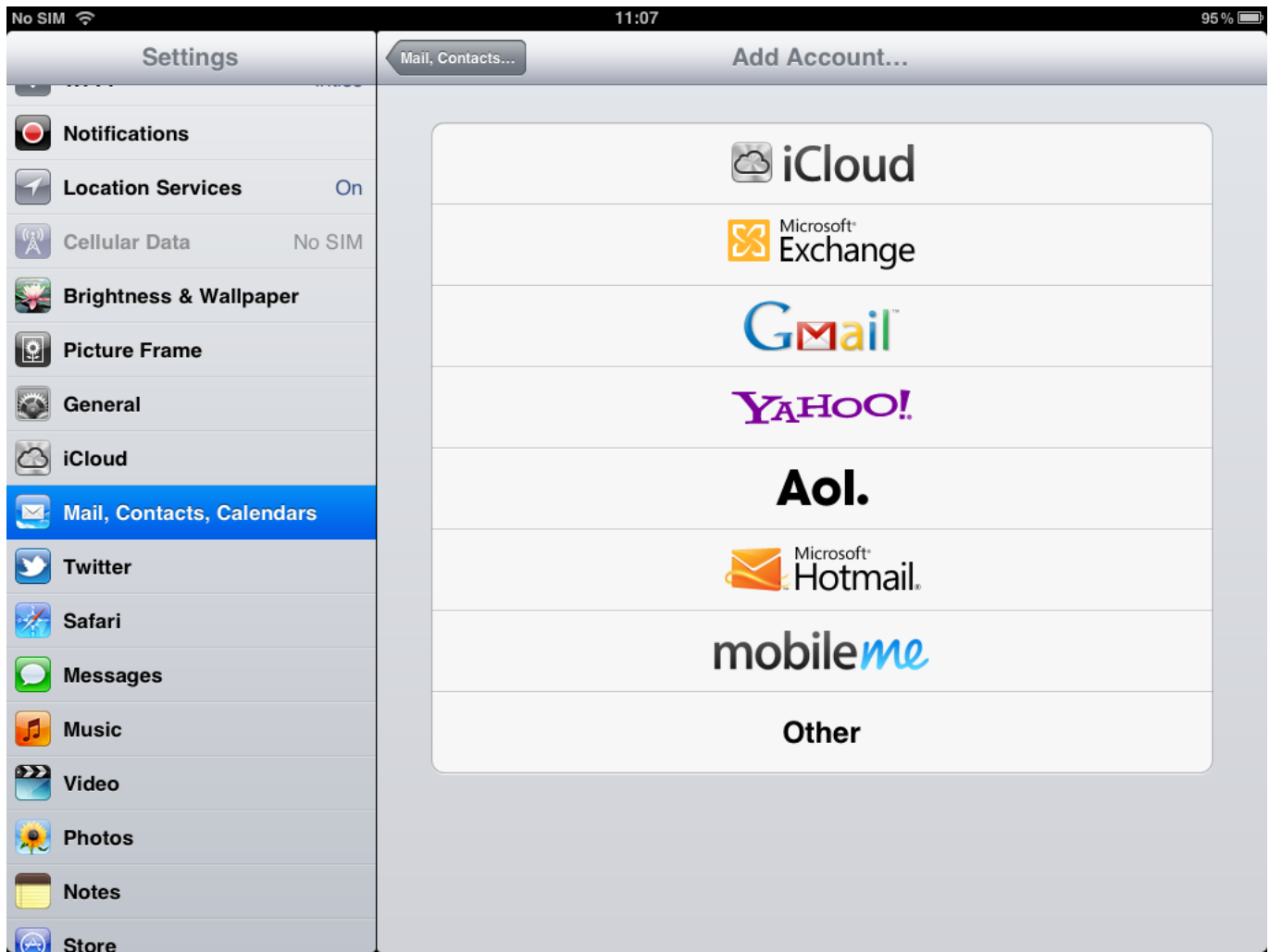

### **Stap 2:**

Voer uw gegevens in de velden in:

Email: uw e-mail adres.

Gebruikersnaam: nogmaals uw e-mail adres.

Wachtwoord: uw e-mail wachtwoord.

Beschrijving: de naam van de mailbox zoals weergegeven op de iPhone of iPad.

Druk dan op Volgende.

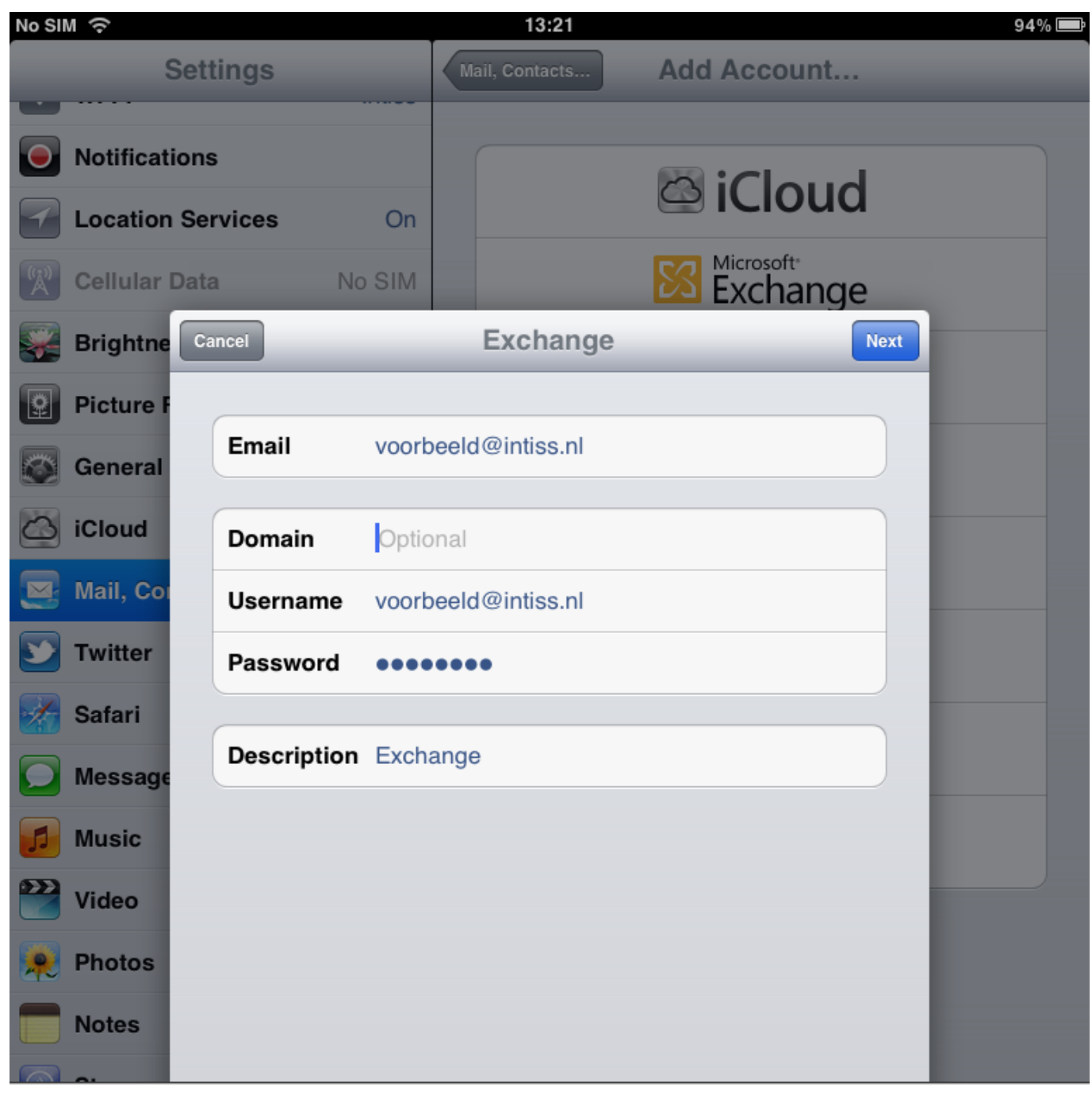

Dan komt er een melding, druk hier op doorgaan.

Hij gaat dan weer terug naar hetzelfde scherm met een nieuw veld: Server, voer hier hosted.secureonline.nl in en druk op volgende.

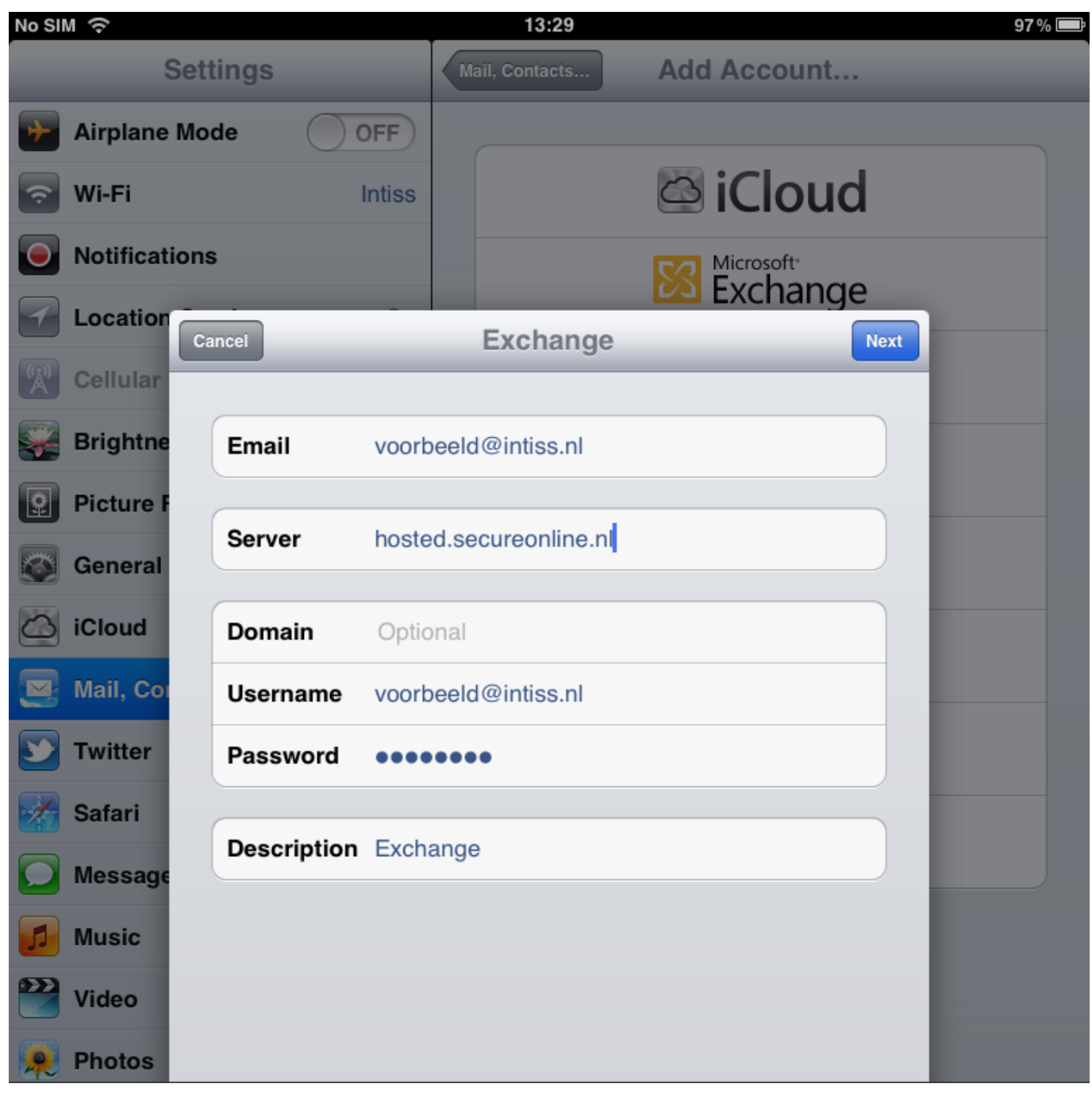

#### **Stap 3:**

Selecteer of u mail, contacten en/of kalenders wil synchroniseren.

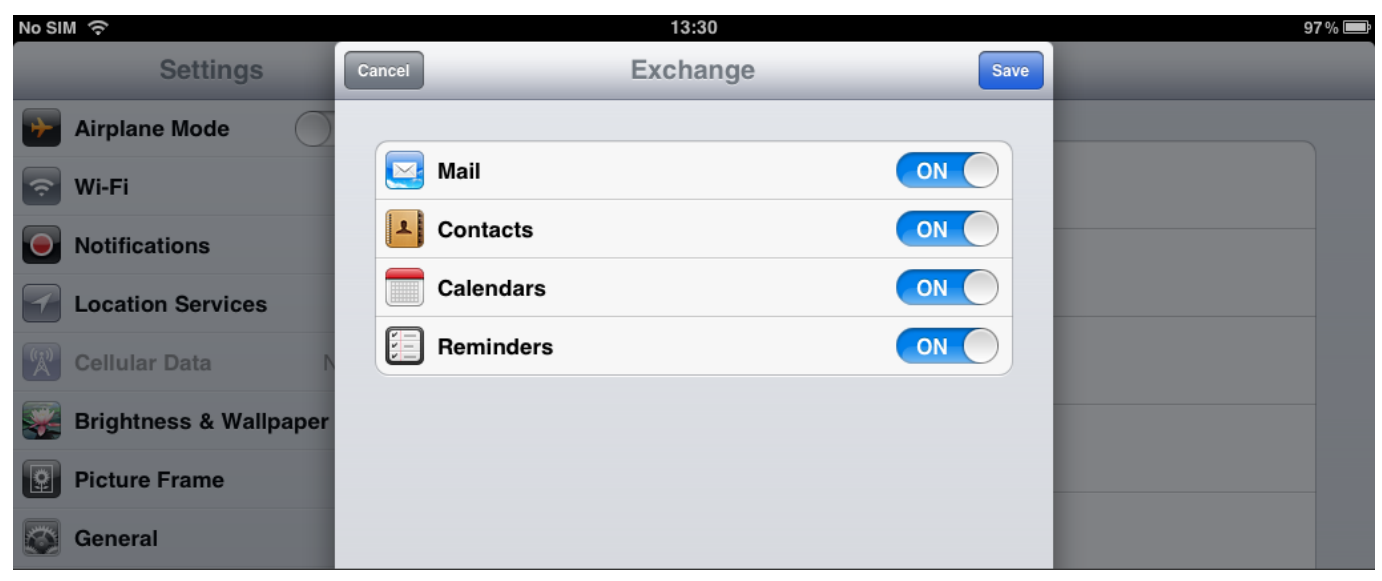

Klik vervolgens op Bewaar/Save en er zal een melding komen dat uw account is ingesteld.

Unieke FAQ ID: #1050 Auteur: n/a Laatst bijgewerkt:2017-03-21 15:16